## RPB® GX4® Gas Monitor - Firmware Update Instructions

The GX4 firmware version should be checked regularly and updated to the latest version to ensure you have access to the latest features and maintain compatibility with the latest cartridges. Visit https://www.rpbsafety.com/industrial/rpb-gx4-firmware-upgrade for information on the latest software and how to upgrade your unit.

## GX4 Firmware Upgrade Procedure

Note: before attempting this procedure it will be helpful to have had experience connecting the device to your computer via Wi-Fi hotspot mode.

- 1. Go to https://www.rpbsafety.com/industrial/rpb-gx4-firmware-upgrade on a Microsoft Windows computer with Wi-Fi capability. (Windows 7 or above required. Not a cell phone.) Go to the "Download" section.
- 2. Click on the "Download here" link. This will download the RPB GX4 Bootloader Utility. This takes approximately 20 seconds.

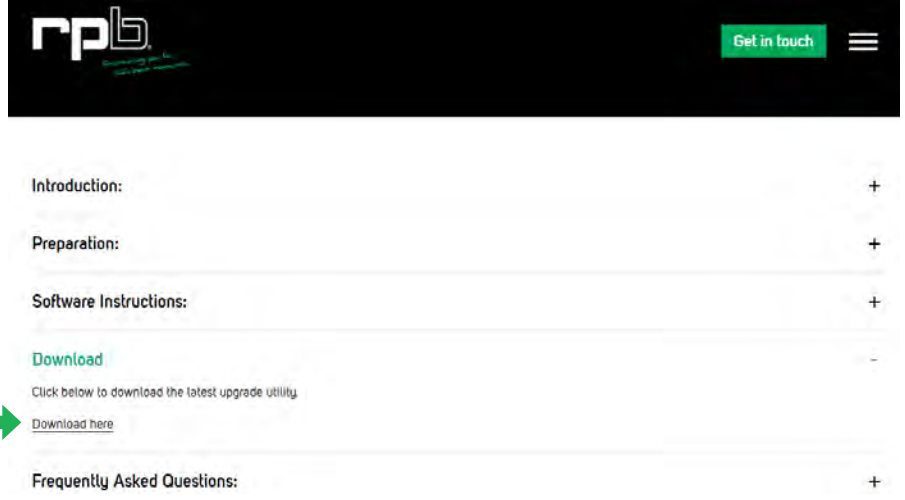

(In some browsers, if you get a warning dialogue box, click on the arrow and select 'Keep' once the file has completed downloading.)

- 3. Connect the same computer to the GX4 Wi-Fi hotspot by following instructions in the User Instruction Manual.
- 4. Turn your GX4 off by holding the OK button. Before turning the unit back on, press and hold the left and middle buttons below the LCD, then hold the OK button until the unit chirps. When the LED for slot 1 flashes green, the unit is in bootloader mode. You will now have to reconnect your computer to the GX4 Wi-Fi.

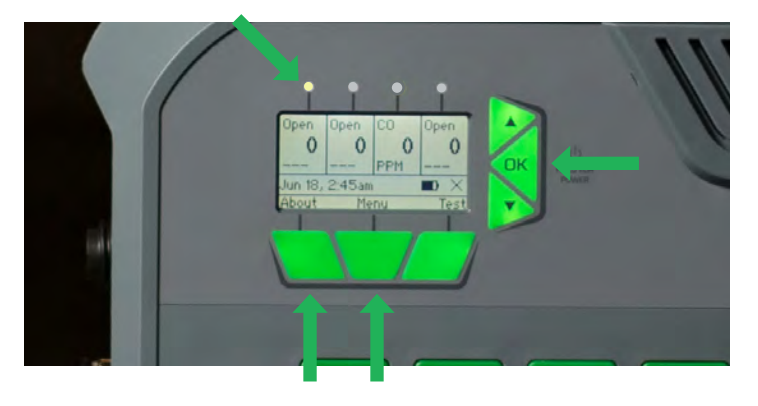

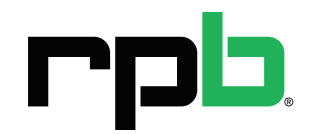

**The Respiratory Protection Brand®**

5. Locate the RPB GX4 Bootloader Utility in the Downloads folder and open and run it.

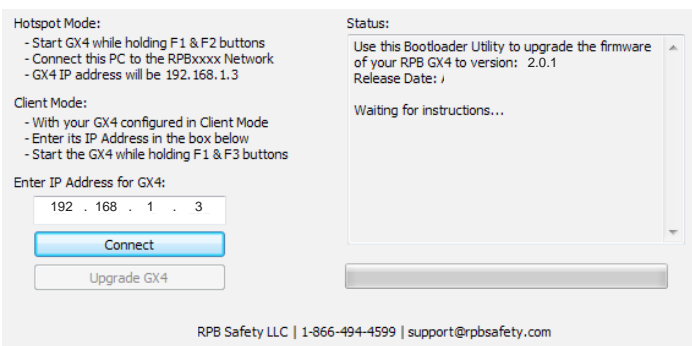

- 6. Make sure the IP address field has populated with 192.168.1.3 in it then press Connect.
- 7. Once the software has connected to the GX4, press 'Upgrade GX4'. This will automatically update your device. The process takes about 50 seconds to complete. The device will shut down and restart in normal operation mode once upgrade is complete. If you receive an error during update, simply repeat the process by clicking the Upgrade GX4 button again.
- 8. You have successfully upgraded your GX4 firmware when the status says "Verification successful".

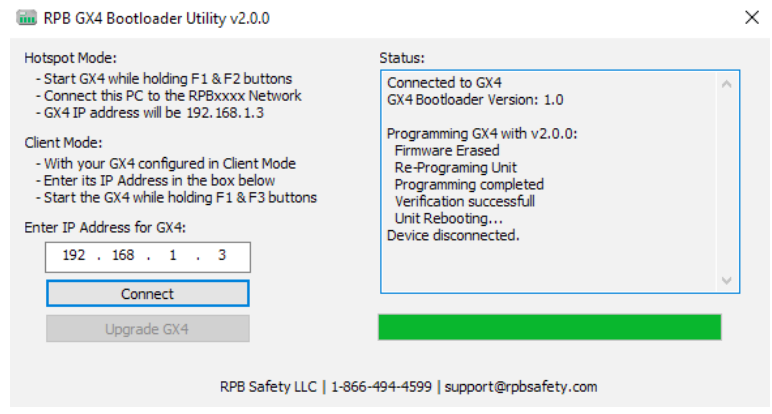

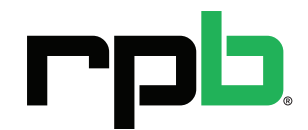

## **The Respiratory Protection Brand®**